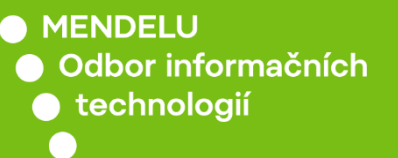

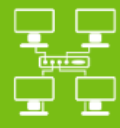

Sítě

# Připojení k eduroam za pomocí metody PEAP

Návod pro různá zařízení za využití metody PEAP *V návodě je uvedeno připojení k Eduroam se zařízením iPhone 11 (iOS 14.6) a Xiaomi Redmi Note 9 (Android 10)*

oit.mendelu.cz tech.mendelu.cz

## Možnost připojení metodou PEAP, tzv. eduroam-peap, je udělována **ručně** správci sítě.

Tato možnost je zpřístupněná jen tehdy, **nepodporuje-li Vaše zařízení certifikáty** (např. Windows Phone). Aby Vám byl přístup umožněn, kontaktujte nás na [helpdesk.mendelu.cz](https://helpdesk.mendelu.cz/)

#### ■ is.mendelu.cz/?lang=cz  $\leftarrow$  $\rightarrow$ C

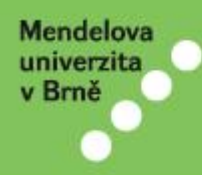

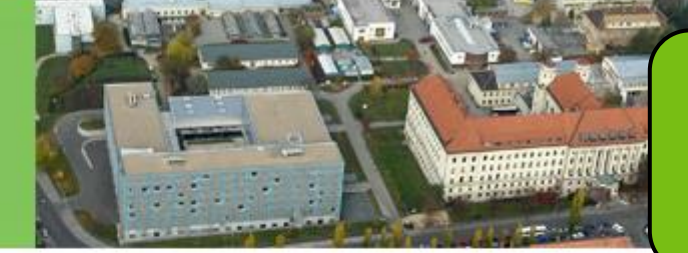

Přihlaste se do univerzitního informačního systému na adrese is.mendelu.cz

Univerzitní informační systém Mendelovy univerzity v Brně zpřístupňuje akade zaměstnancům univerzity i široké ve informací. Systém je na univerzitě zaváděn dlouhodobě usilovnou prací p o. Budeme proto rádí, když se s veškerými náměty budete obracet na pracovníky provozu informačního systéry nom Vám mohli pomoci nebo doplnili tento inform o adekvátní funkce. Nejlépe nás můžete kontaktovat elektronicko ou na naší kontaktní adrese.

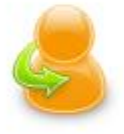

#### Osobní administrativa

· Přihlášení do osobní administrativy UIS · Návod k prvnímu přihlášení do UIS · Systémoví integrát

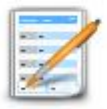

#### Přijímací řízení

Elektronická přihláška ke studiu na MENDELU · Výsledky přijímacích zkoušek · Návratka k přihla ٠

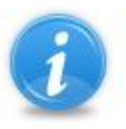

### Informace o MENDELU

- · Lidé na MENDELU · Ověření platnosti identifikačních karet · Pracoviště · Tematické vyhledávání
- Absolventi

#### Osobní management

- · Výplatní pásky
- Poštovní schránka
- · Dokumentový server
- · Úložiště dokumentů
- · Vývěska

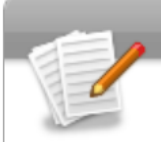

#### eAgenda

- · Rezervace místností
- ePrůzkumy
- Kontaktní centrum
- · Odbavení objednávek
- Žádanky

#### Technologie a jejich správa

- · Management univerzitní sítě
- · Certifikát bezdrátové sítě (eduroam)
- · Statistiky bezdrátové a kolejní sítě
- · Doručování univerzitní pošty
- · Správa účtů
- Přístupový svstém
- · Přístup do univerzitní sítě
- Prehled evidovane techniky

V rámci Technologie a jejich správa vyberte Přístup do univerzitní sítě.

### PŘÍSTUP DO UNIVERZITNÍ SÍTĚ

Proxy spojení

Bezdrátová síť (WiFi) s heslem-

Bezdrátová síť (WiFi) může být provozována v režimu s certifik vytvoření sekundárního hesla pro přístup do bezdrátové

#### Generování hesla pro přístup k bezdrátovým službám

V následující tabulce je zobrazen váš login, přístupové ještě nemáte zadané heslo, stiskněte tlačítko Generov Platné heslo můžete taktéž přegenerovat.

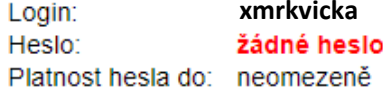

Zvolte záložku Bezdrátová síť (WiFi) s heslem. Pokud takovou možnost nemáte, nebyl Vám

s autentizačními údaji (hesly). Tato a

udělen přístup!

Generovat heslo

#### Návod pro nastavení přístupu k bezdrátovým službám

Pro konfiguraci přístupu k bezdrátovým službám postupujte prosím podle níže uvedeného návodu. K přihlášení b přihlašovací údaje uvedené výše na této stránce a konfigurační údaje uvedené na konci této stránky.

Návod pro konfiguraci bezdrátové sítě

#### Povolené WiFi služby

V rámci bezdrátové sítě univerzity máte oprávnění na následující WiFi služby.

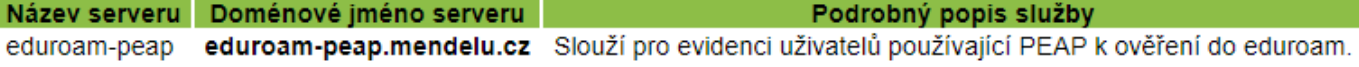

#### Generování hesla pro přístup k bezdrátovým službám

V následující tabulce je zobrazen váš login, přístupové heslo a platnost hesla (pokud je heslo vloženo nebo pokud je he ještě nemáte zadané heslo, stiskněte tlačítko Generovat heslo, Jestliže již vypršela platnost hesla, stiskněte tlačítko F Platné heslo můžete taktéž přegenerovat.

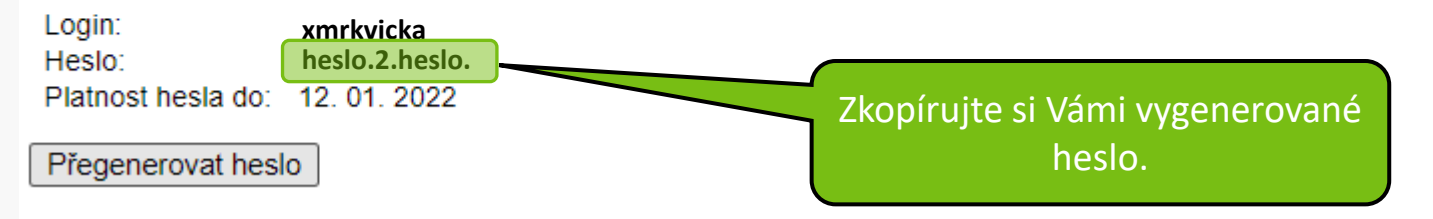

#### Návod pro nastavení přístupu k bezdrátovým službám

Pro konfiguraci přístupu k bezdrátovým službám postupujte prosím podle níže uvedeného návodu. K přihlášení přihlašovací údaje uvedené výše na této stránce a konfigurační údaje uvedené na konci této stránky.

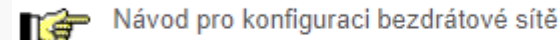

#### Povolené WiFi služby

V rámci bezdrátové sítě univerzity máte oprávnění na následující WiFi služby.

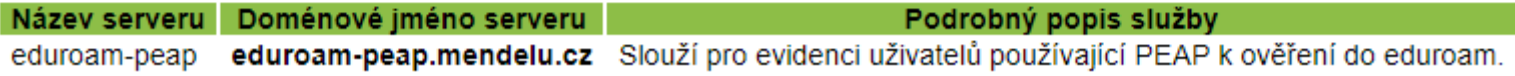

## Připojení zařízení Xioami Redmi Note 9 s verzí Androidu 10

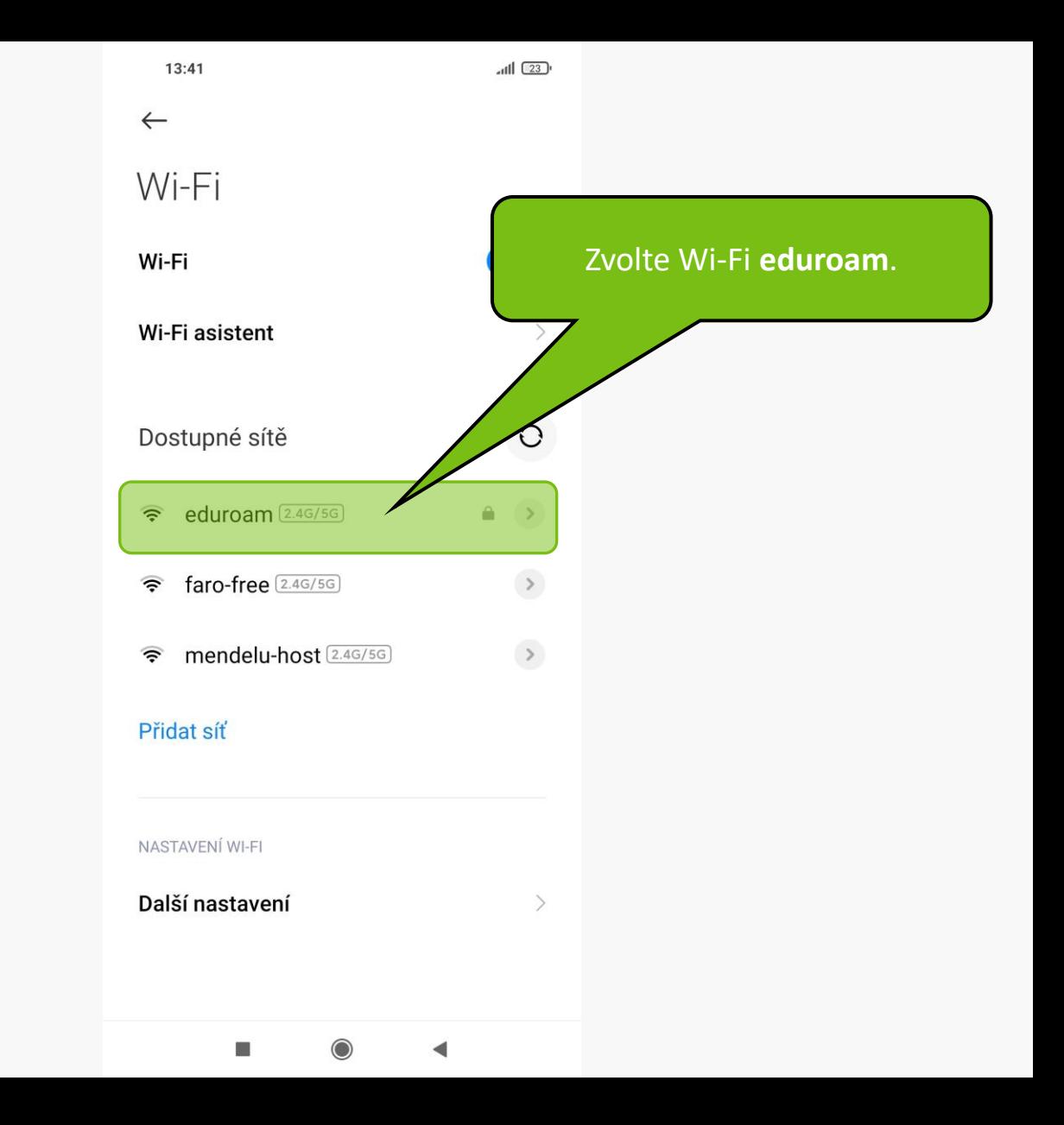

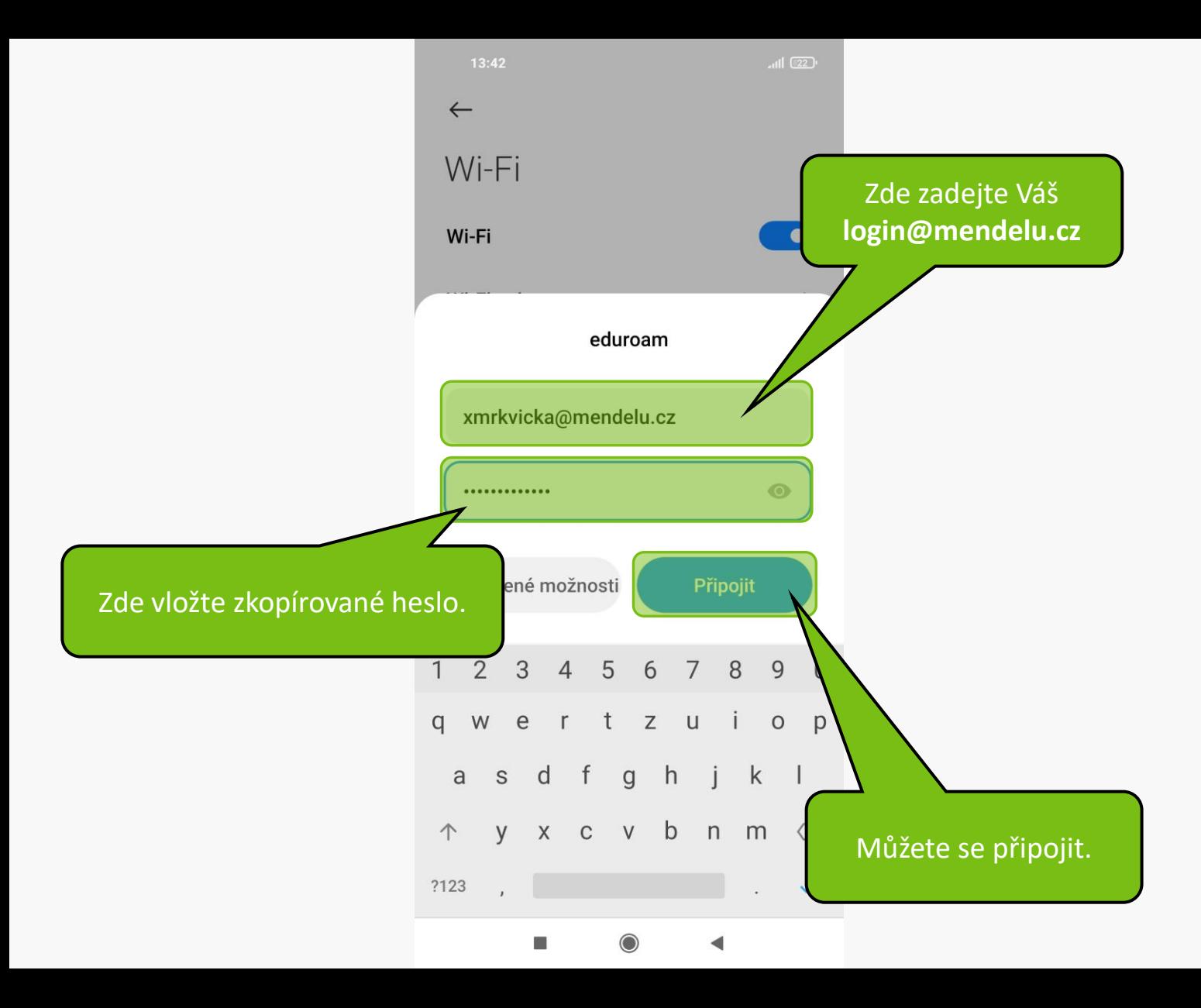

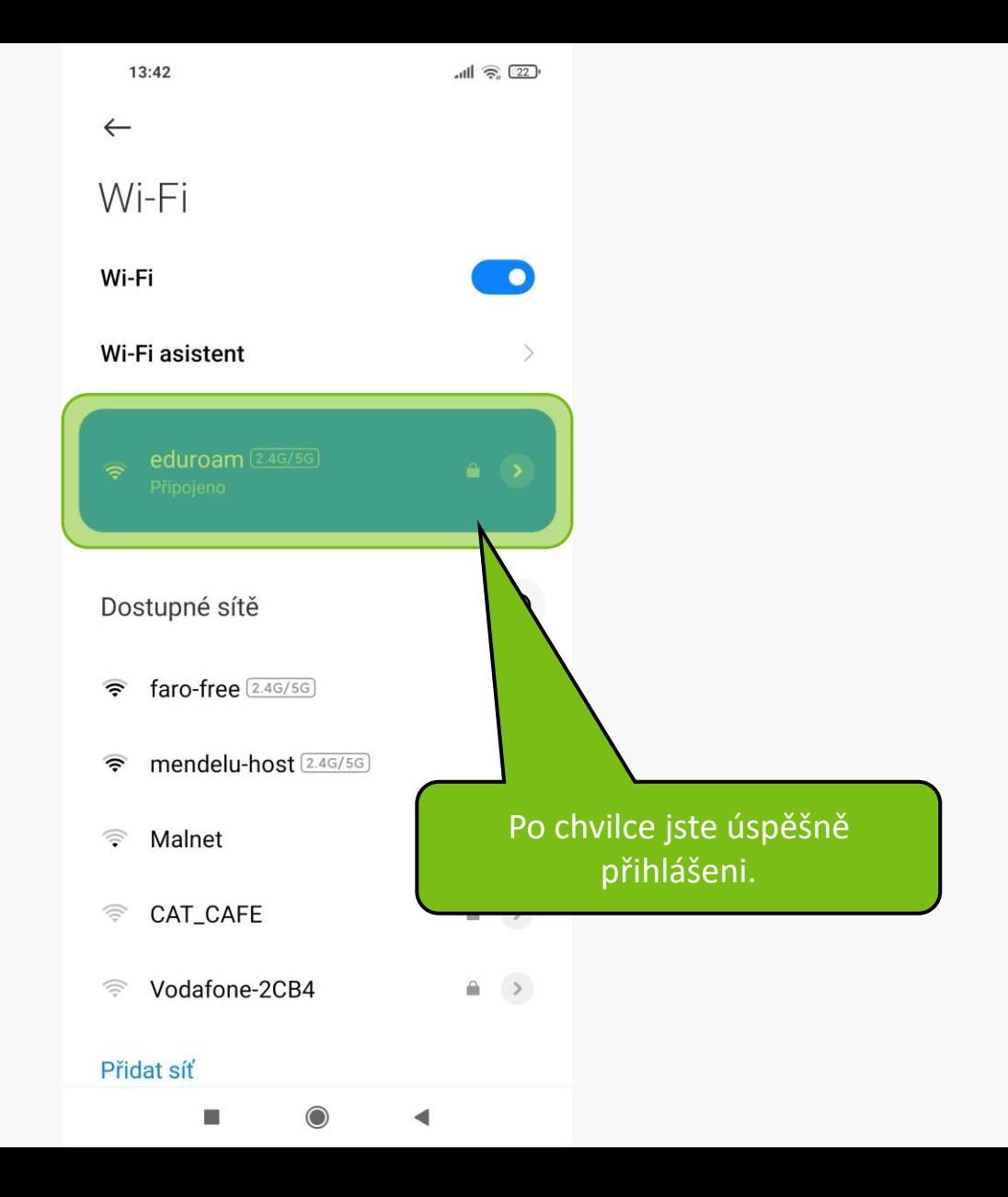

# Připojení zařízení iPhone 11 s verzí iOS 14.6

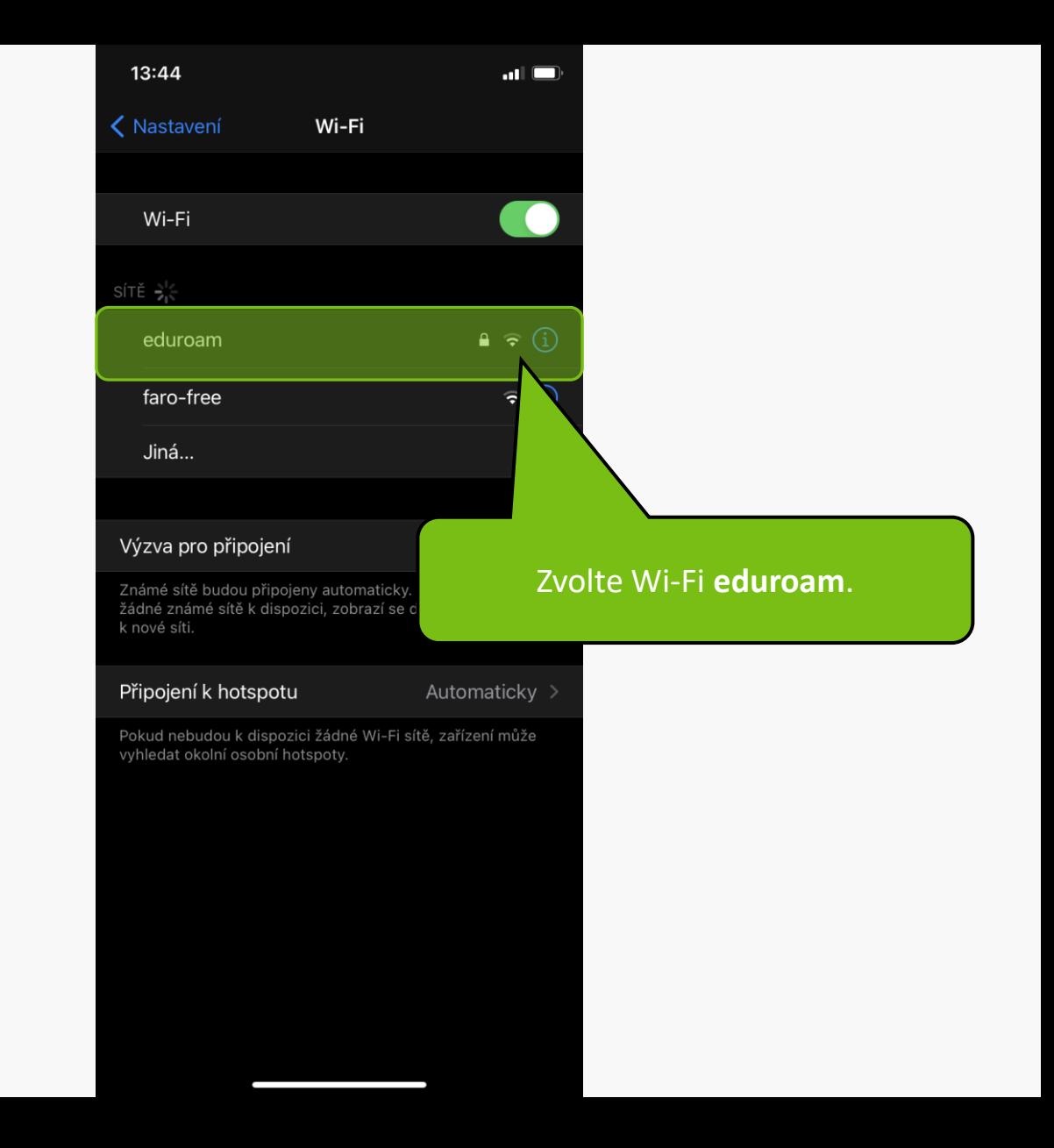

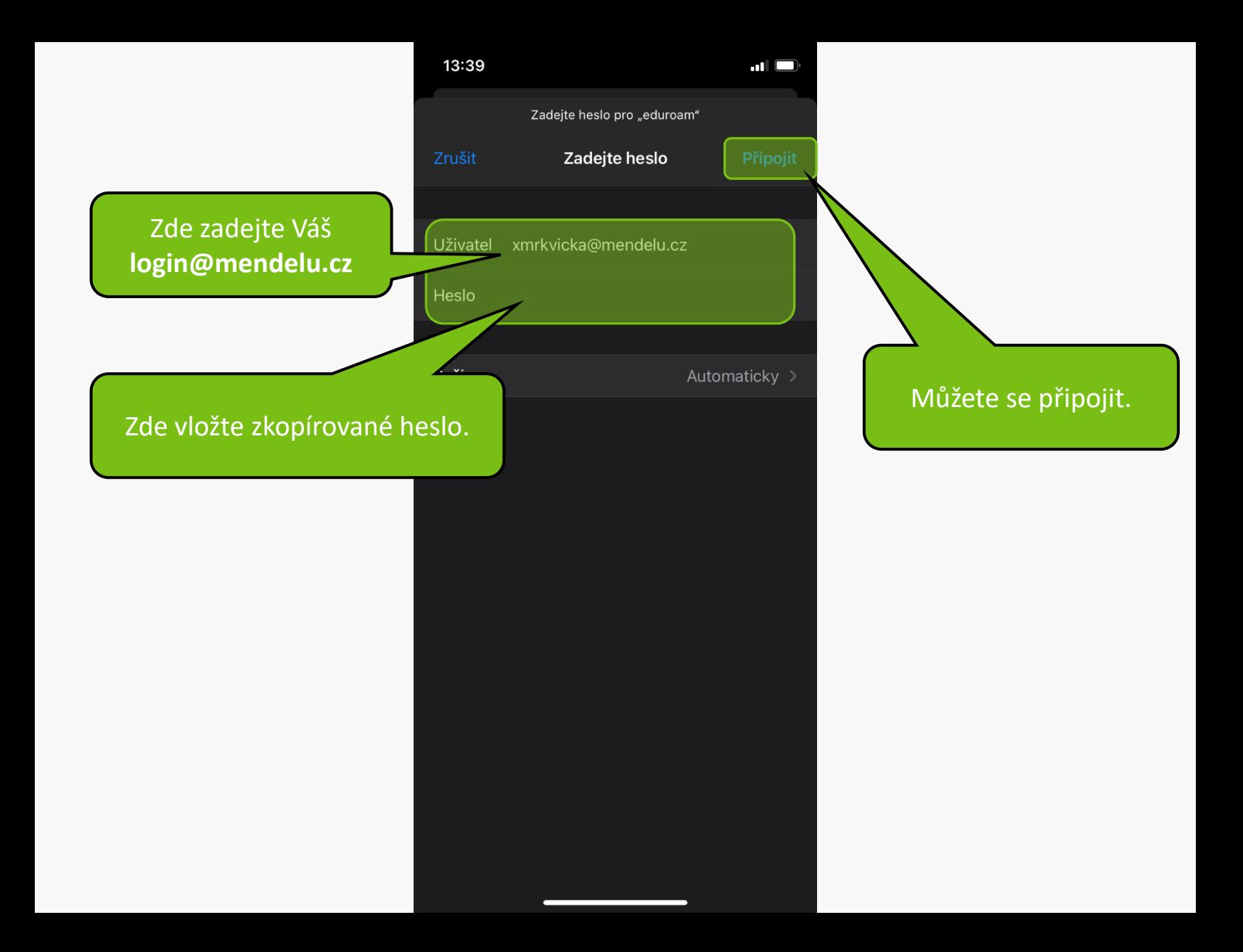

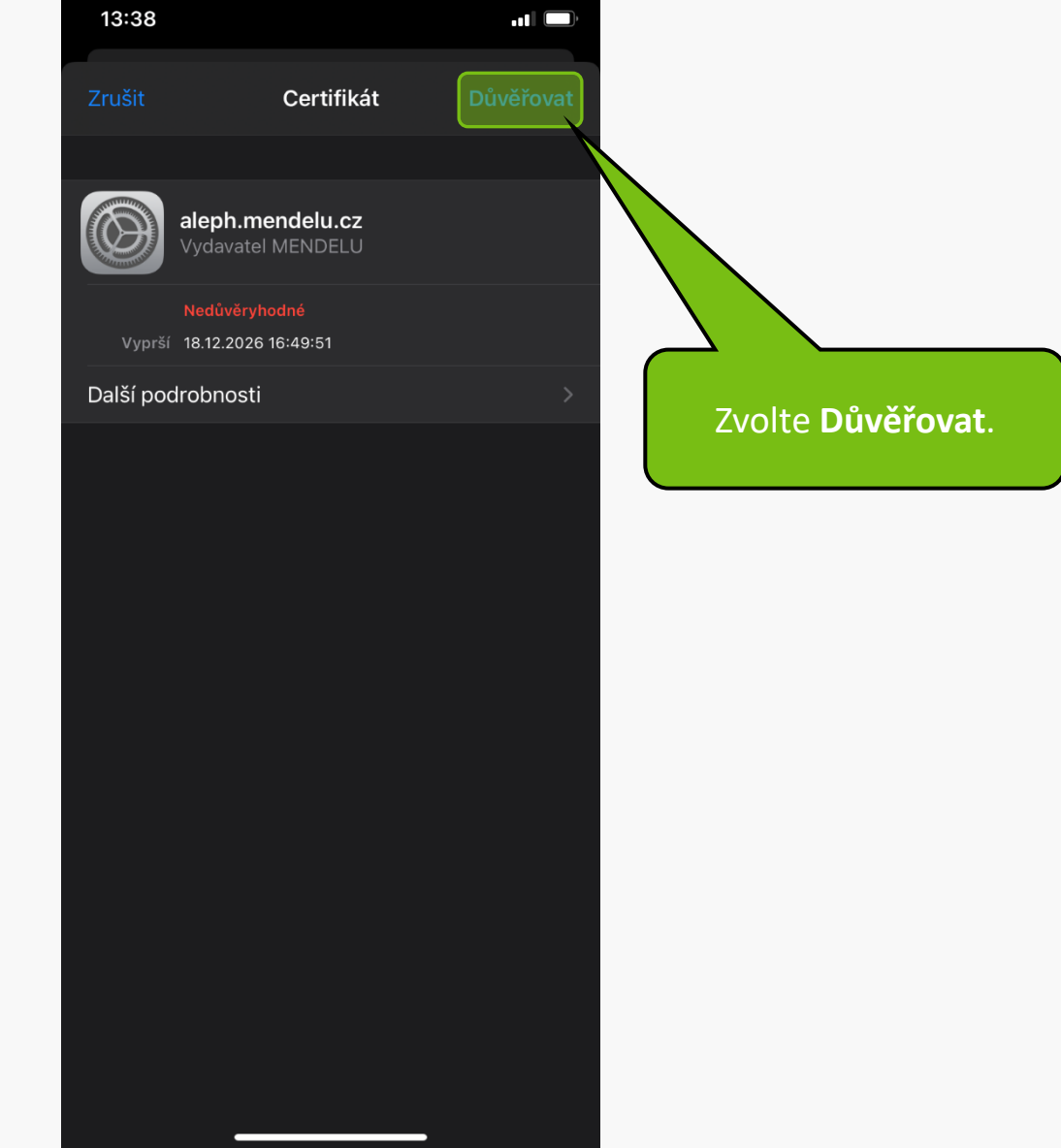

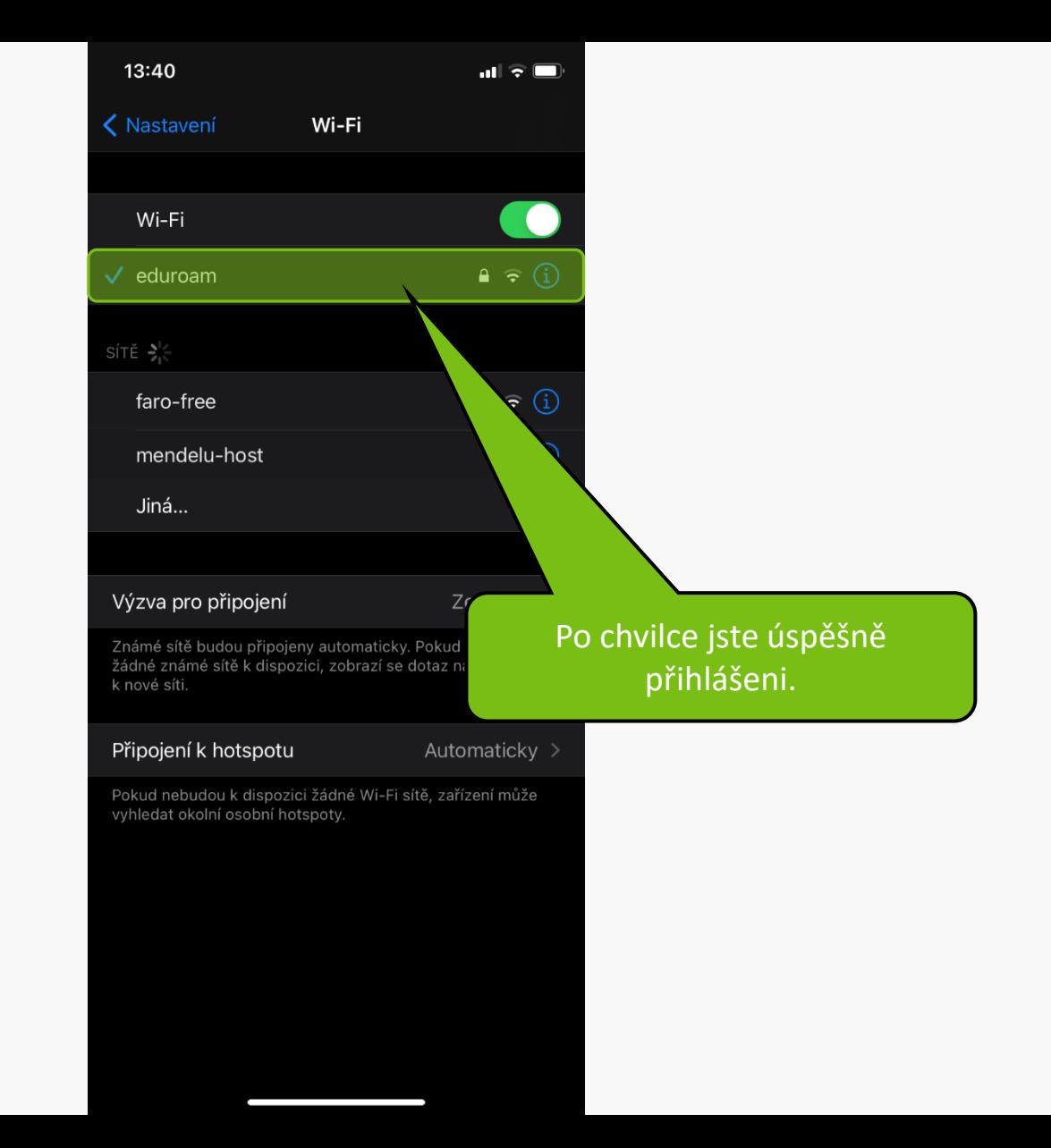

**MENDELU** Odbor informačních **technologií** 

# Návod připravil

Odbor podpory a provozu IT MENDELU

oit.mendelu.cz tech.mendelu.cz